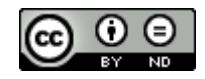

Carlos Lorenzo Riesco Esta obra está bajo una licencia de Creative Commons [Reconocimiento-NoComercial-SinObraDerivada](http://creativecommons.org/licenses/by-nc-nd/4.0/) 4.0 Internacional.

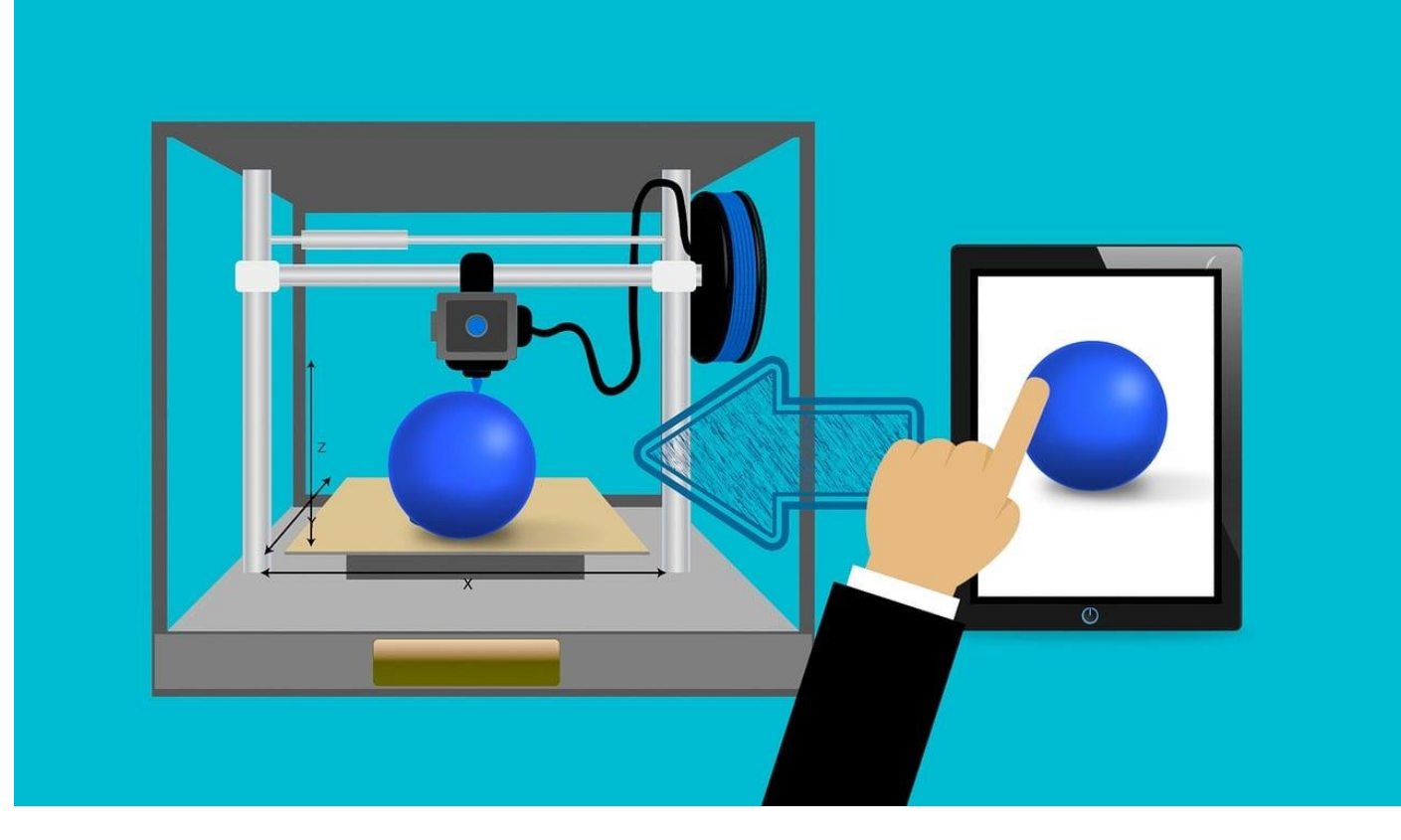

# IMPRESIÓN 3D

PRIMEROS PASOS EN QUINCE MINUTOS

# ÍNDICE

- 1. BUSCANDO UN DISEÑO
- 2. ULTIMAKER CURA
- 3. AJUSTANDO NUESTRA PIEZA
- 4. PARÁMETROS DE IMPRESIÓN
- 5. PREPARANDO EL FICHERO
- 6. UN VISTAZO A LA IMPRESORA
- 7. PREPARANDO PARA IMPRIMIR
- 8. IMPRIMIENDO LA PIEZA

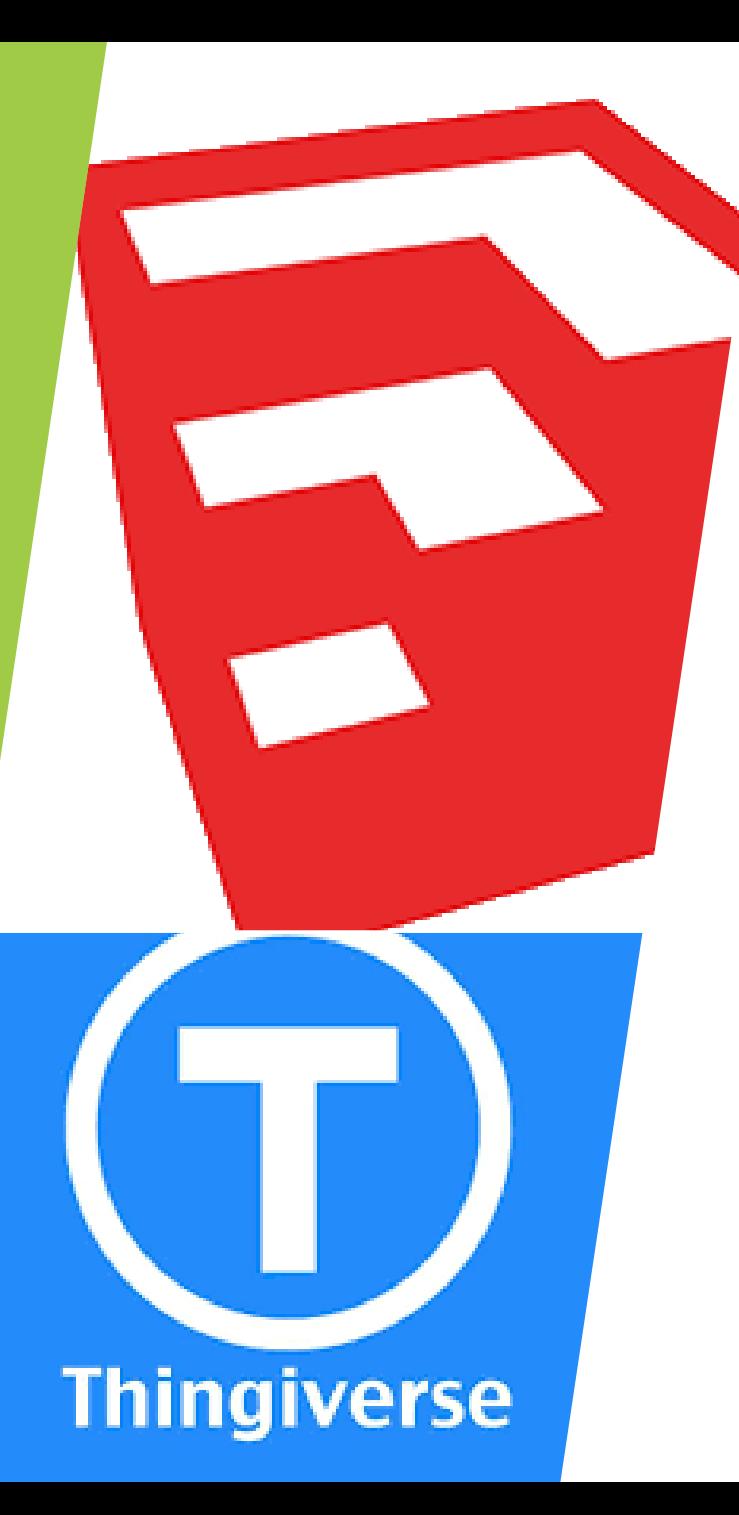

### 1.- BUSCANDO UN DISEÑO

- **Podemos diseñar nuestra pieza** (Sketchup).
- **También podemos descargar una** (Thingiverse).

### 1.- BUSCANDO UN DISEÑO

Descargamos el archivo .stl

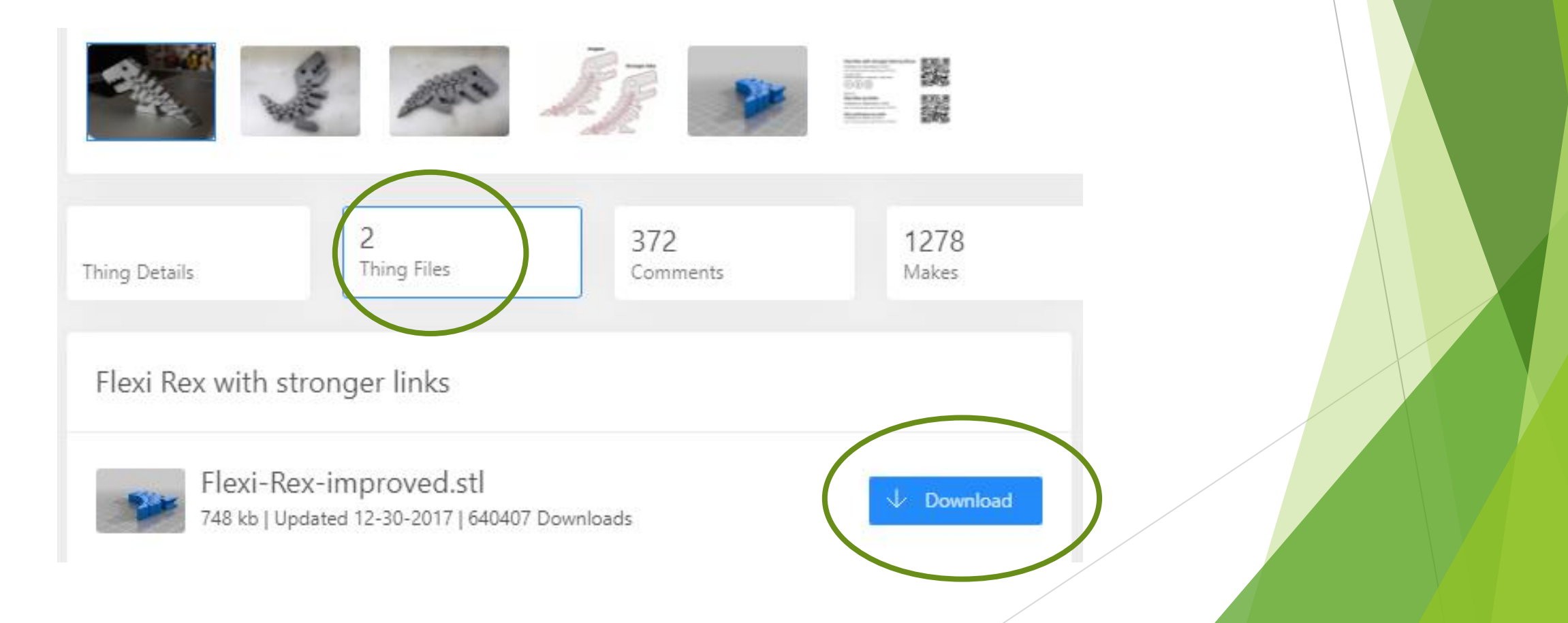

#### 2.- ULTIMAKER CURA

Ultimaker Cura nos permitirá segmentar nuestra pieza.

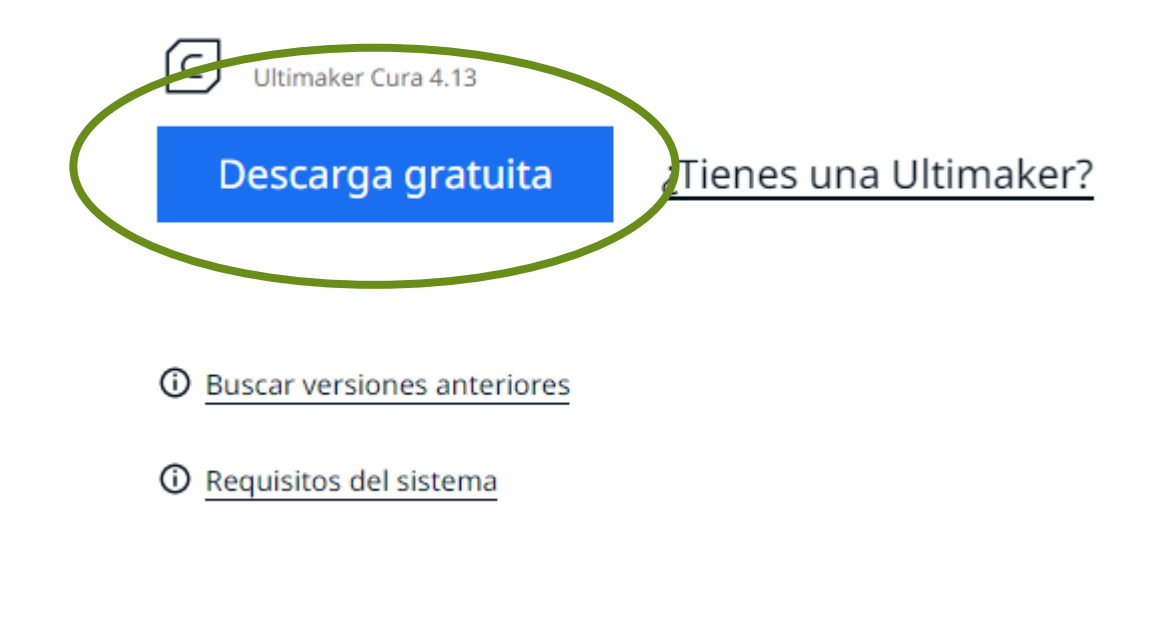

#### 3.- AJUSTANDO NUESTRA PIEZA

Con "Cura" ajustamos tamaño, posición, etc.

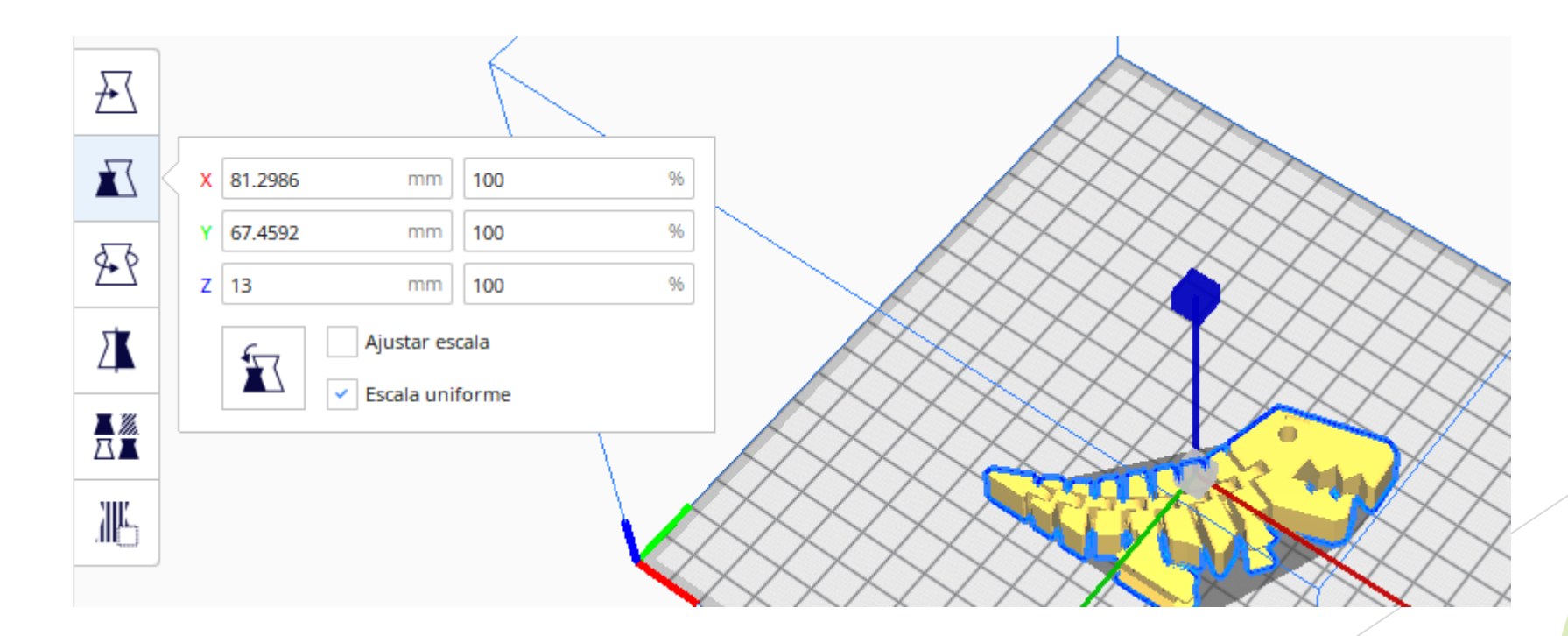

## 4.- PARÁMETROS DE IMPRESIÓN

El relleno, el grosor de capa, la temperatura o la velocidad son parámetros que debemos ajustar.

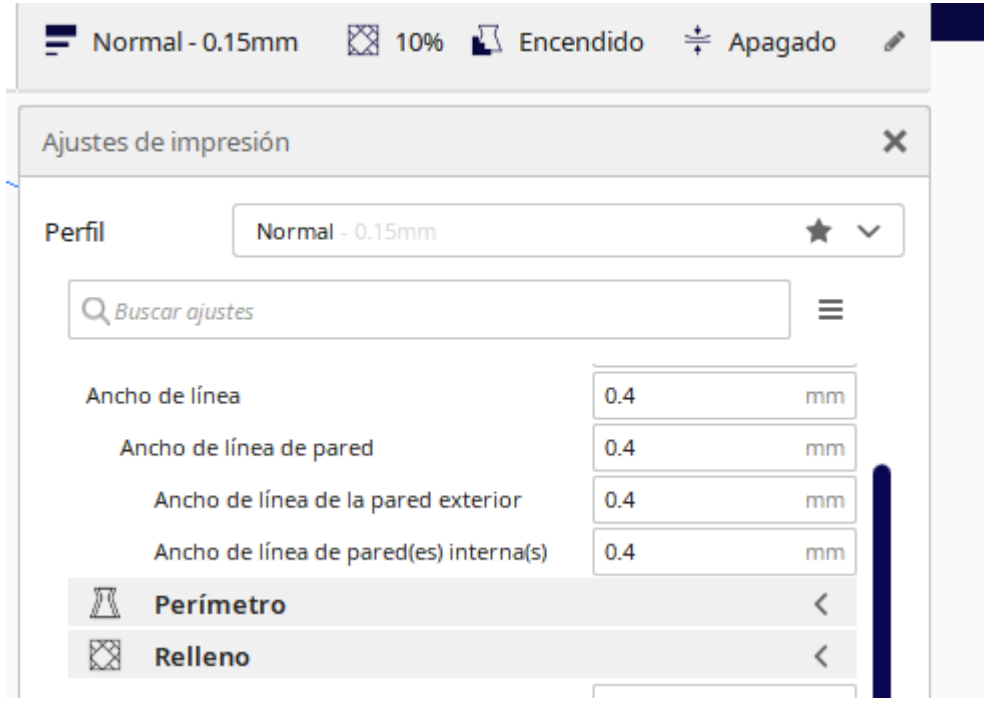

### 5.- PREPARANDO EL FICHERO

Segmentamos la pieza.

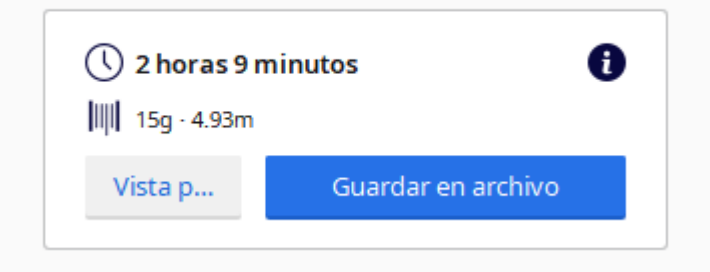

Guardamos el fichero "gcode"· en la tarjeta SD.

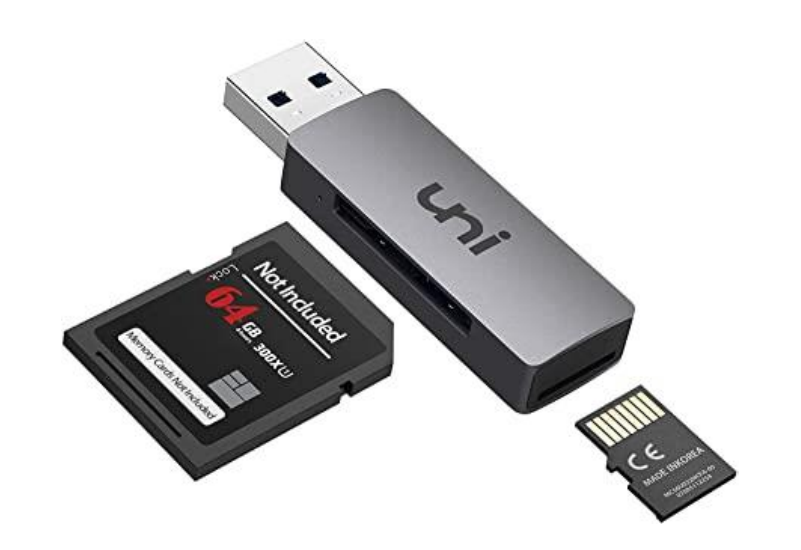

#### 6.- UN VISTAZO A LA IMPRESORA

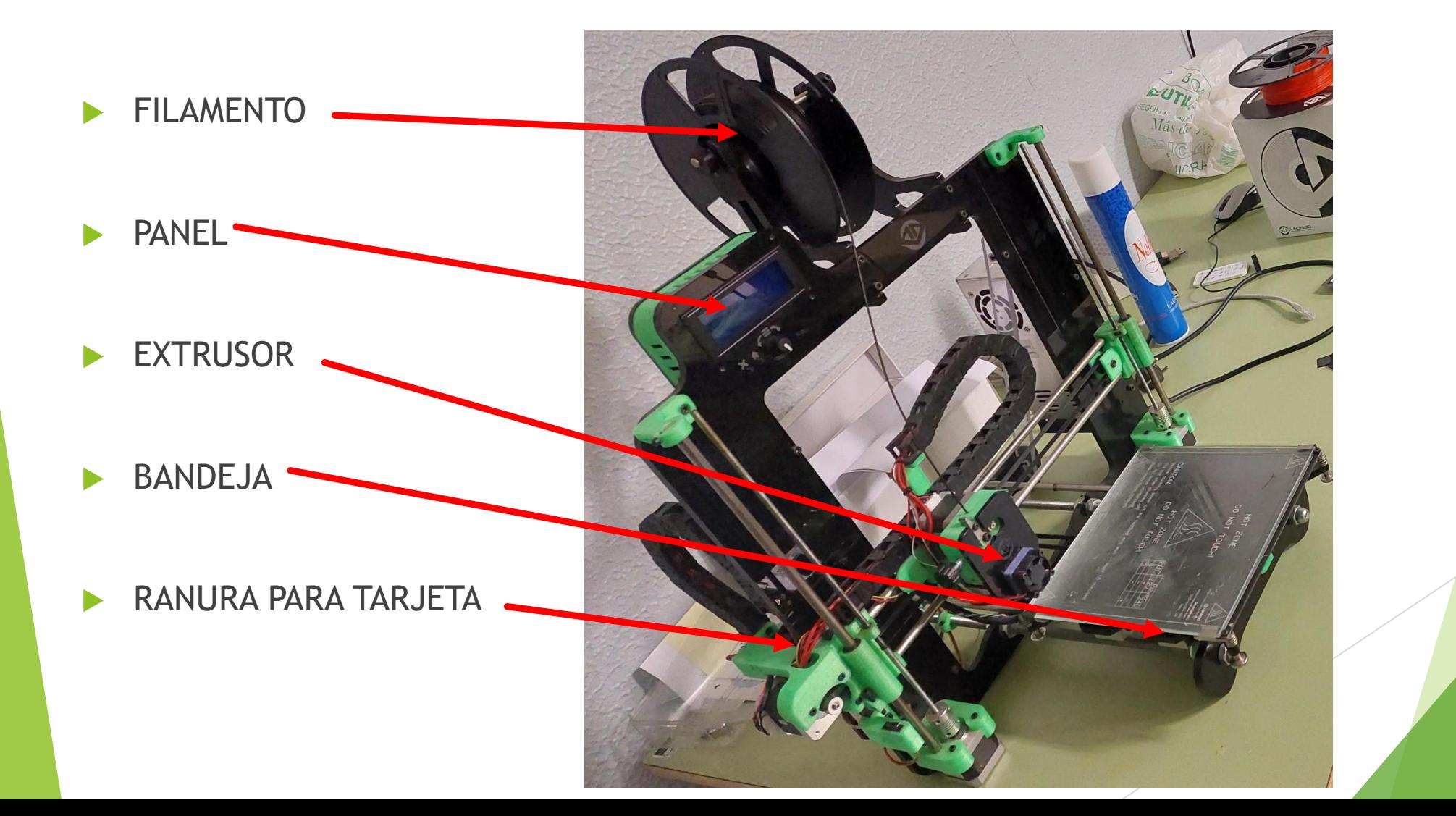

### 7.- PREPARANDO PARA IMPRIMIR

- Calibrar impresora.
- Insertar el filamento.
- **Pulverizar laca en la bandeja.**

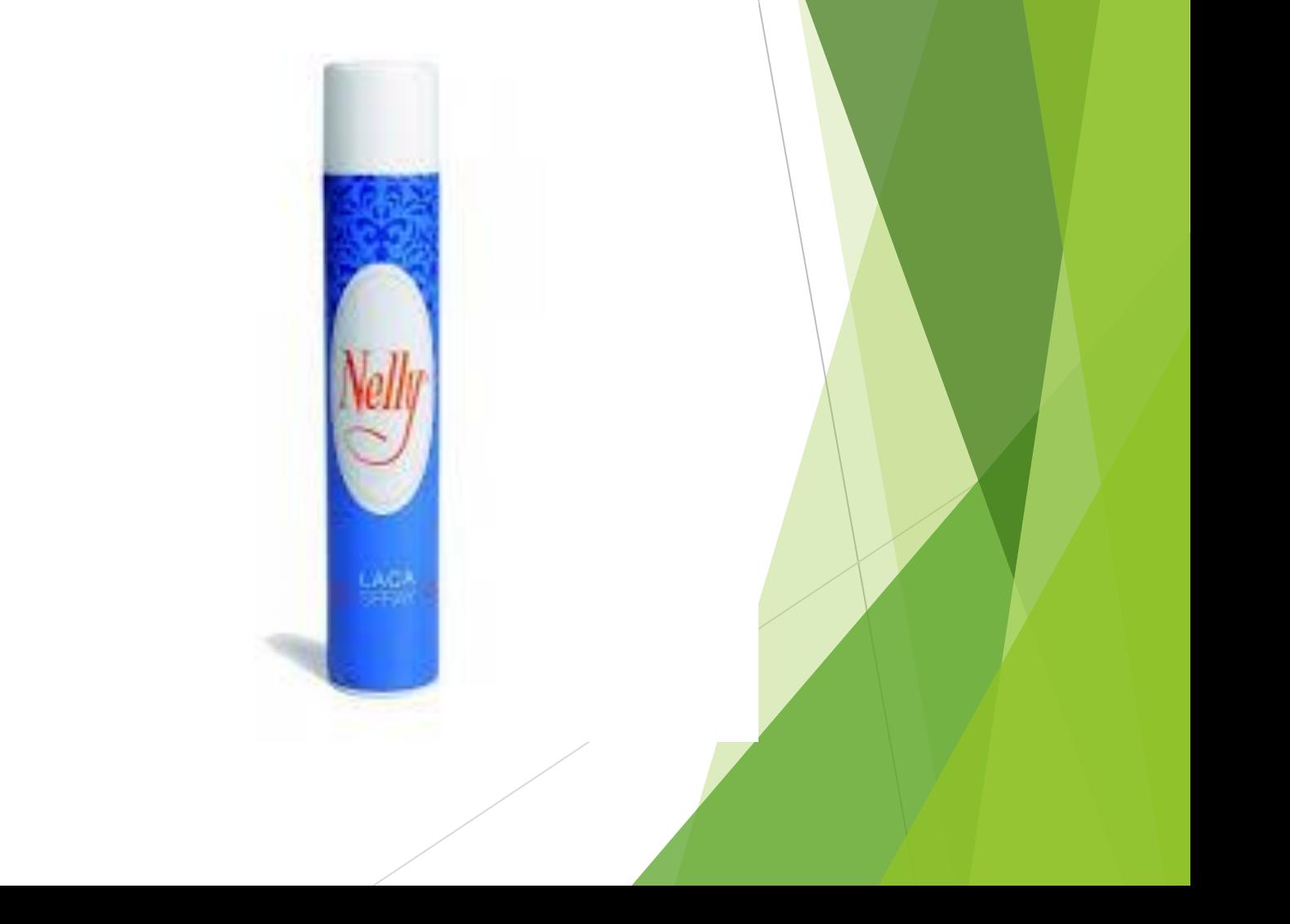

### 8.- IMPRIMIENDO LA PIEZA

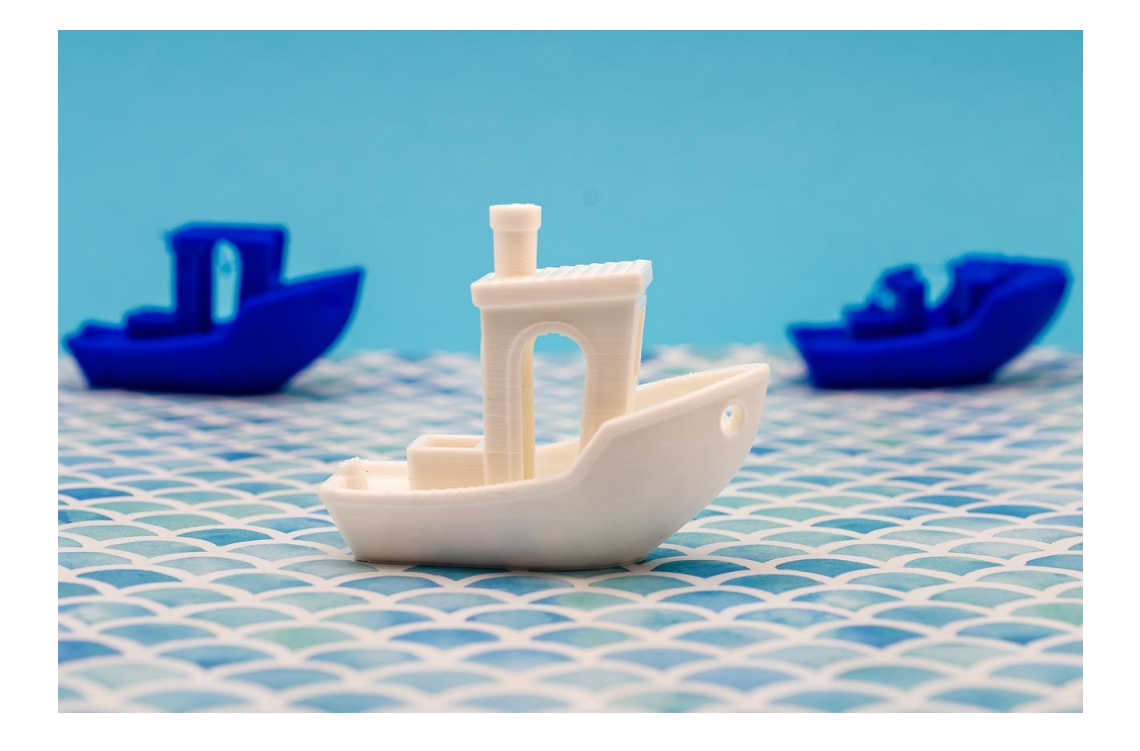

- Seleccionamos la pieza en el panel y... a esperar.
- **Recuerda: Ten cuidado** al separar la pieza (usa una espátula).